メディカルナレッジでの「認知症研修認定薬剤師制度」講座の検索手順

1.メディカルナレッジホームページ画面

「メディカルナレッジ」のホームページにアクセスしてください。

https://www.medical-knowledge.net/

入会お申込をしていない方は**①「入会のお申込み」**をクリックして、入会のお申込み をして下さい。入会お申込みを済まされた方、及び、ログインID・パスワードを 取得済みの方は**②「受講はこちらから」**をクリックしてログイン画面に進んでください。

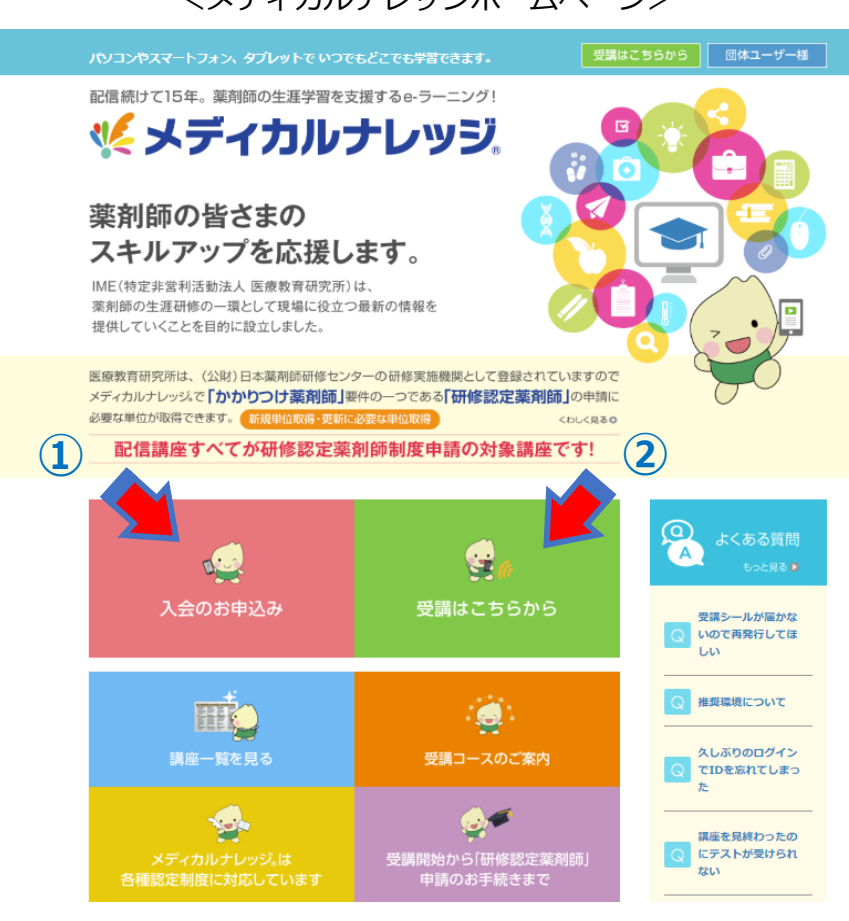

<メディカルナレッジホームページ>

2. ログイン画面

登録したログインID・パスワードを入力して、「ログイン」をクリックしてください。

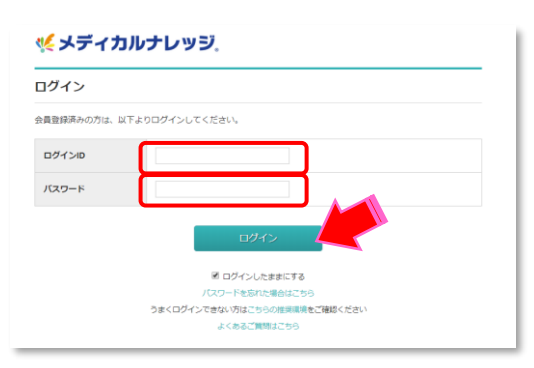

## 3.検索画面

- ① ログイン後、「講座」をクリックしてください。
- ②「キーワード検索」をクリックしてください。
- ③「認知症研修認定薬剤師制度対象講座」をクリックしてください。

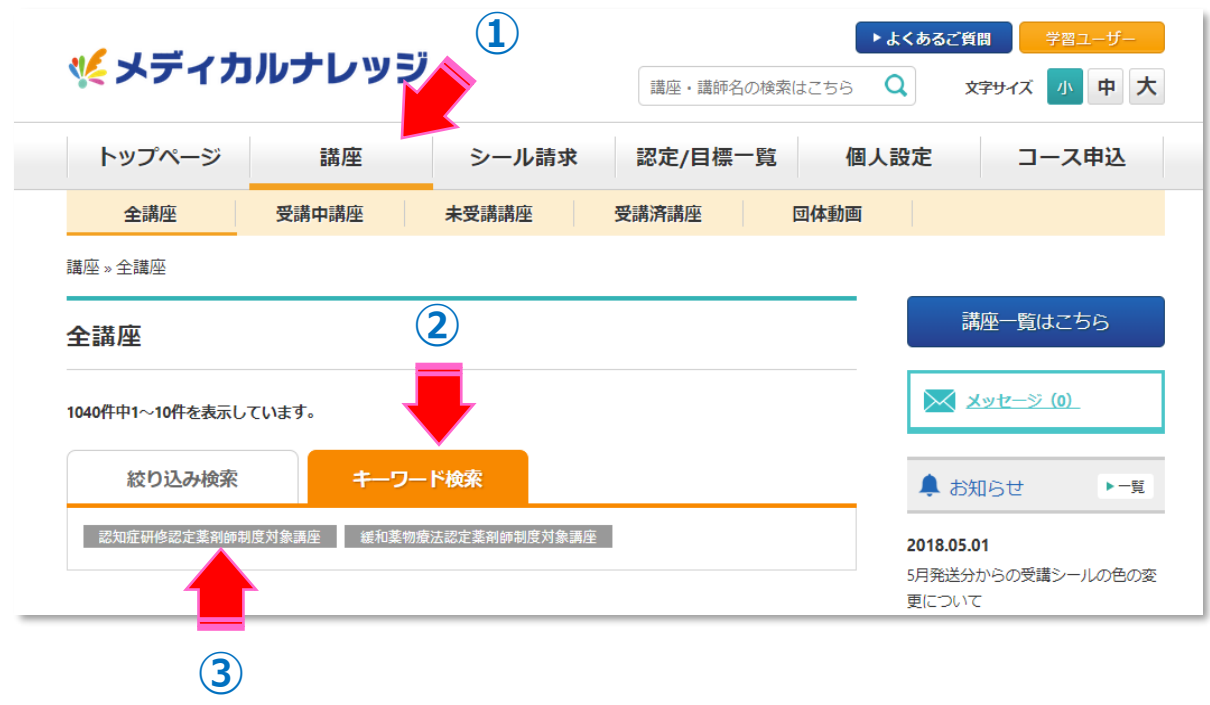

④「認知症研修認定薬剤師対象講座」が表示されます。

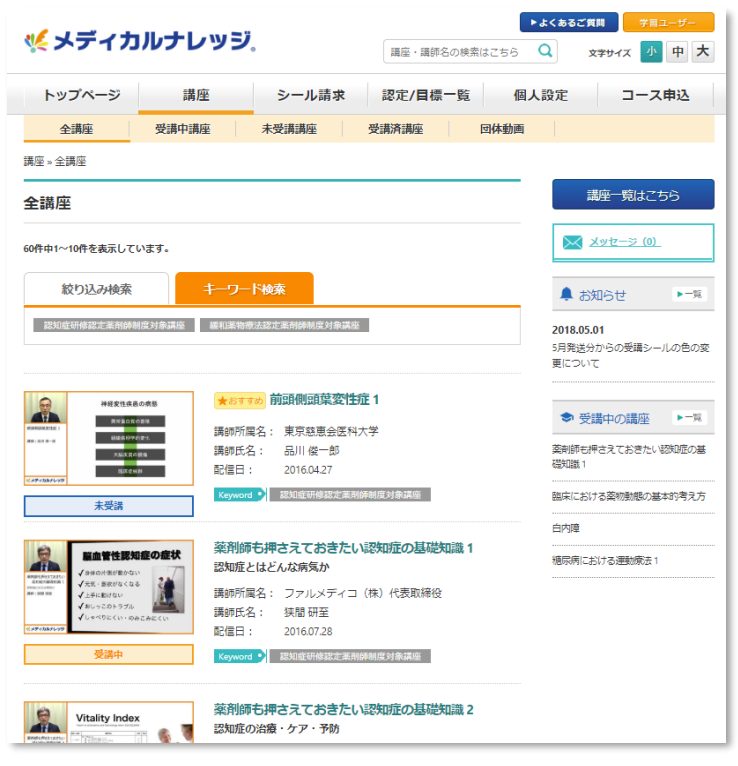

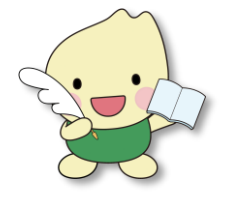

⑤ 講座をクリックして、受講してください。